## **Скачать Zoom на Android**

Установим Zoom на мобильное устройство. Конференции работают на русском языке, интерфейс простой и не требует привыкания. Для входа в главное меню мобильного Zoom, нужно пройти авторизацию или регистрацию нового профиля.

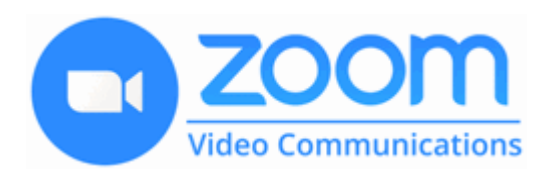

Какими способами можно загрузить ZOOM на смартфон с ОС Андроид:

- скачать Zoom в формате APK;
- установить сервис через встроенный магазин Google Play.
	- Ссылка на страницу<https://zoom-s.ru/dl/>

## **Как присоединиться к текущей конференции**

Скачать Zoom на Андроид можно бесплатно. Сервис работает на русском языке, поддерживается даже устаревшими смартфонами с версией ОС от 2.x и выше.

Присоединиться к уже запущенной конференции можно двумя способами:

- через личный кабинет мобильного Zoom;
- с помощью начального меню (если нет аккаунта в ZOOM).

Как подключиться через меню:

- 1. Запустите ZOOM, дождитесь загрузки главного меню.
- 2. Нажмите по клавише **«Войти»**.

3. Напечатайте идентификатор конференции, укажите свое имя, настройте работы микрофона и камеры.

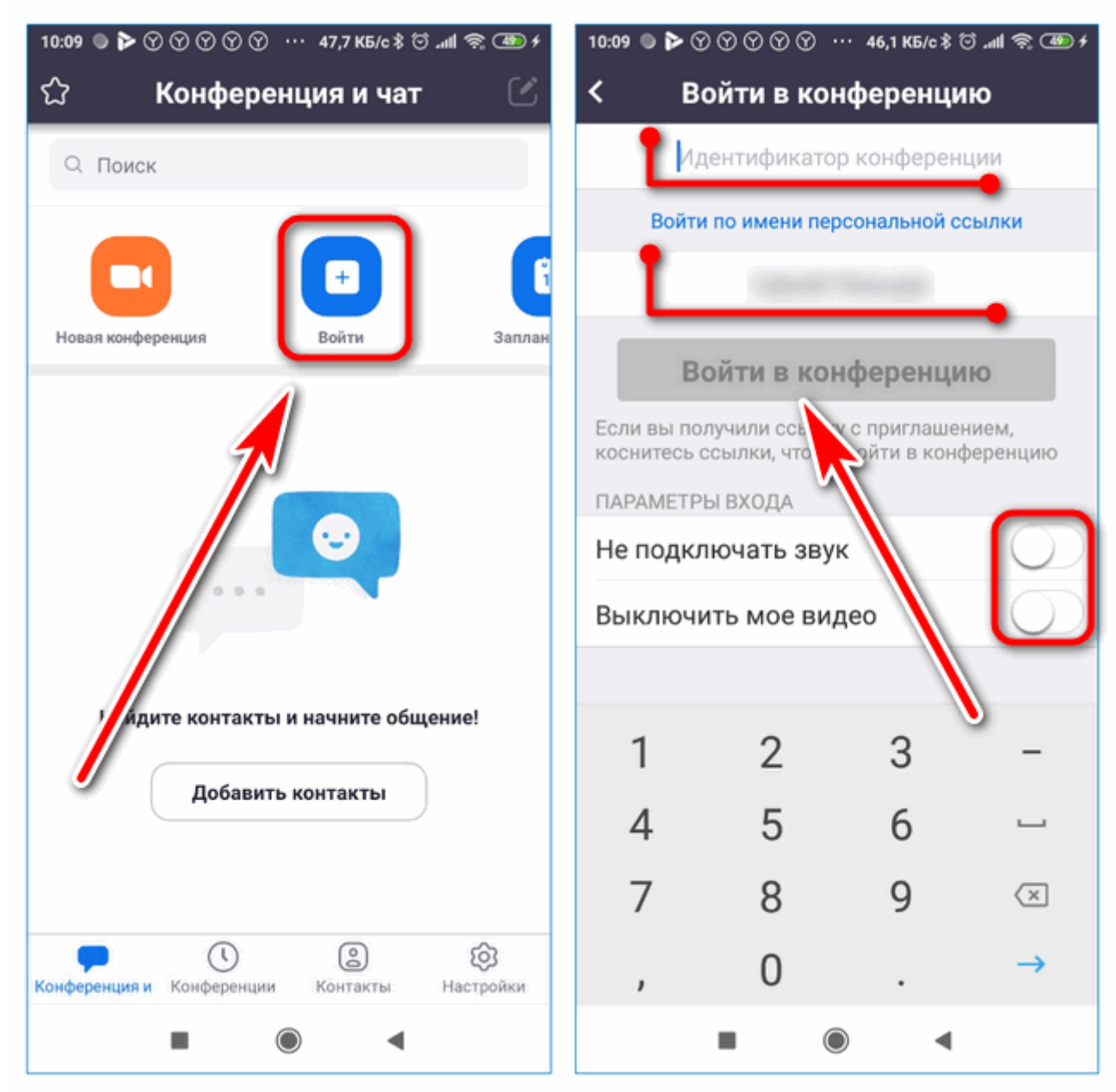

4. Нажмите на **«Войти в конференцию»** и дождитесь подключения.

Как подключиться к конференции, если нет профиля:

- 1. Запустите приложение.
- 2. Нажмите на кнопку **«Войти в конференцию»**.

3. Заполните форму и нажмите на кнопку подключения.

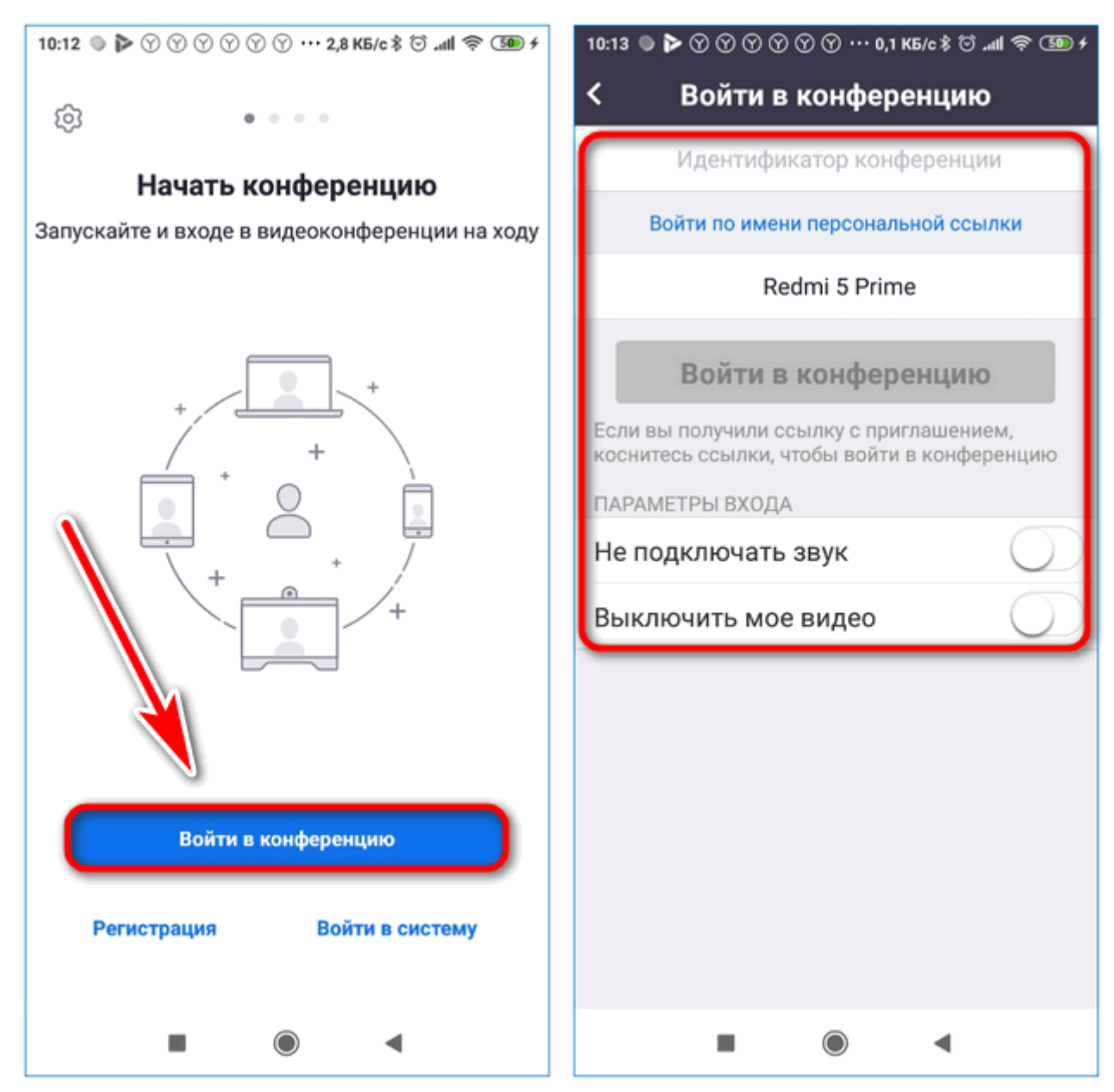

**Важно.** Подключиться к текущей трансляции можно без регистрации на сайте ZOOM. Чтобы проводить собственные конференции, придется создать профиль.

## **Работа с контактами**

Чтобы проводить конференции с сотрудниками компании и клиентами, можно воспользоваться их контактами. ZOOM может подгружать информацию из телефонной книги, также можно самостоятельно ввести адрес электронной почты. Контактные данные позволяют быстро делать рассылки, в которых можно указать время трансляции, дату и дополнительные сведения.

Как работать с контактами:

1. Нажмите на кнопку **«Добавить контакты»**.

2. Выберите строку **«Из телефонных контактов»**.

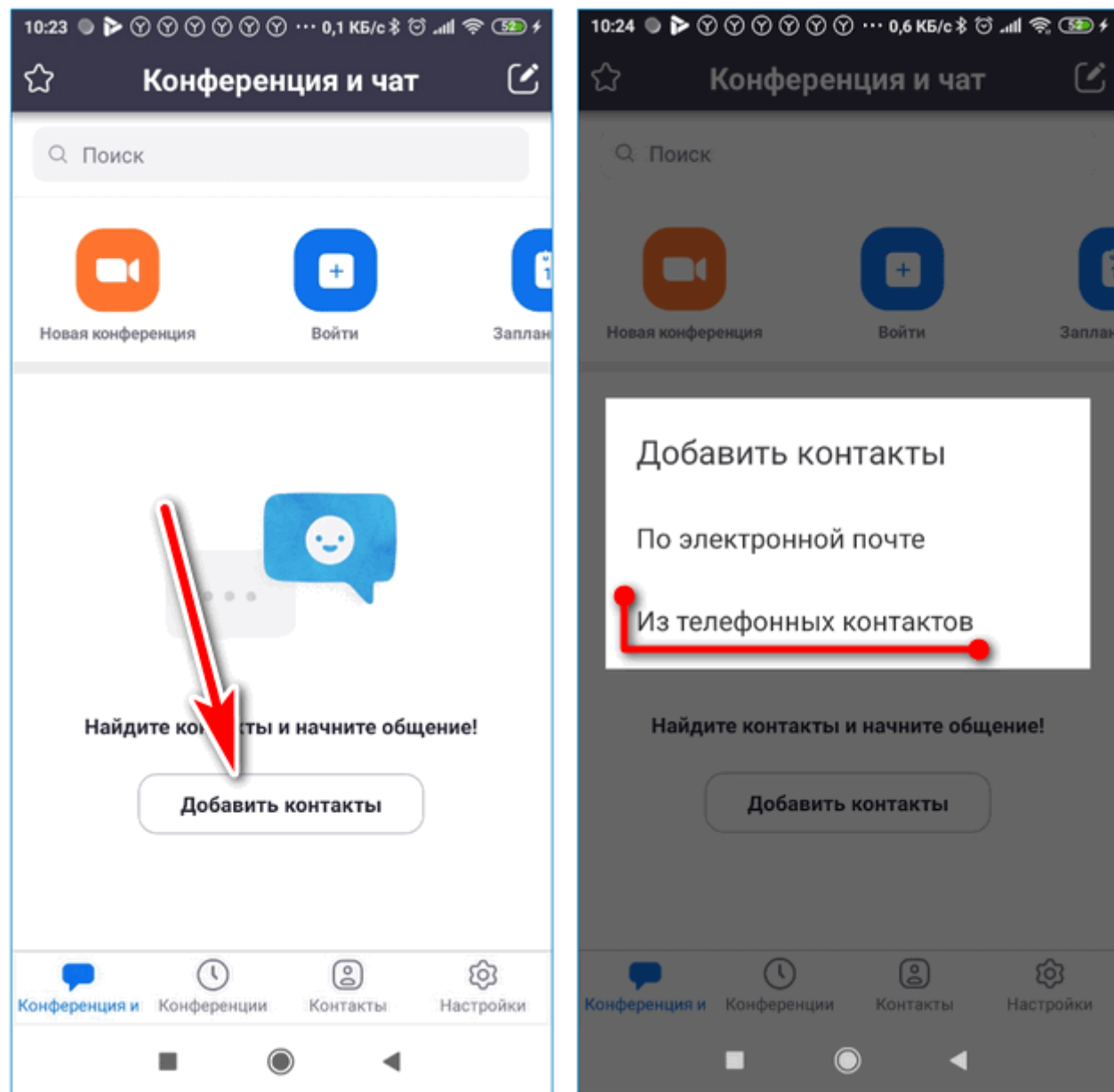

- 3. Выберите нужную страну, укажите номер телефона (можно напечатать свой контакт).
- 4. ZOOM автоматически проведет сканирование телефонной книги и обнаружит людей с установленным Zoom.
- 5. Перейдите в раздел **«Контакты»**.

6. Во вкладке **«Телефонные контакты»** сохранены данные из телефонной книги. Если у пользователя уже установлен ZOOM, около номера появится соответствующая иконка.

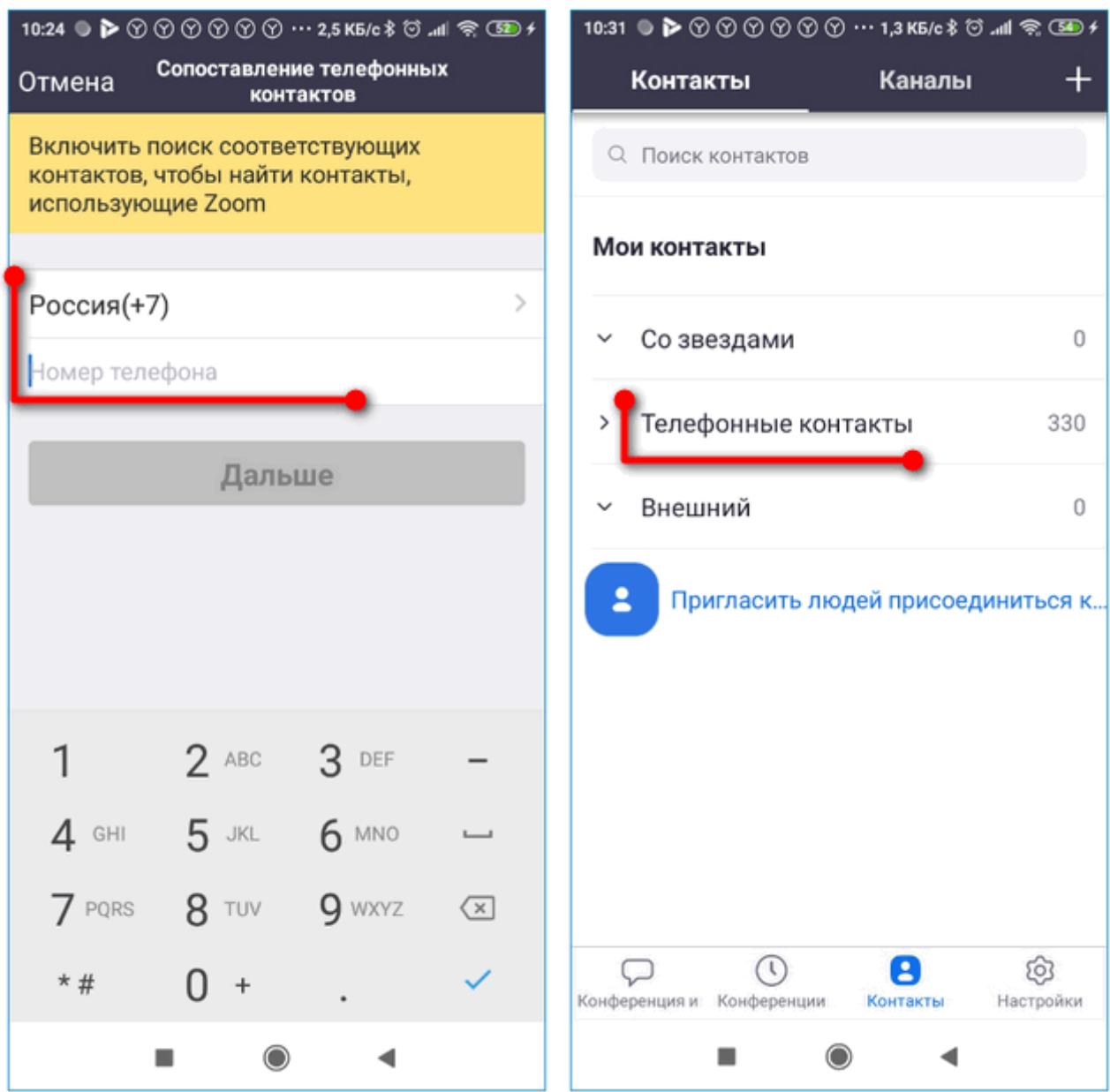

**Важно.** Если Zoom конференция запрашивает разрешение на использование телефонной книги, предоставьте его. В противном случае при поиске данных появится ошибка.

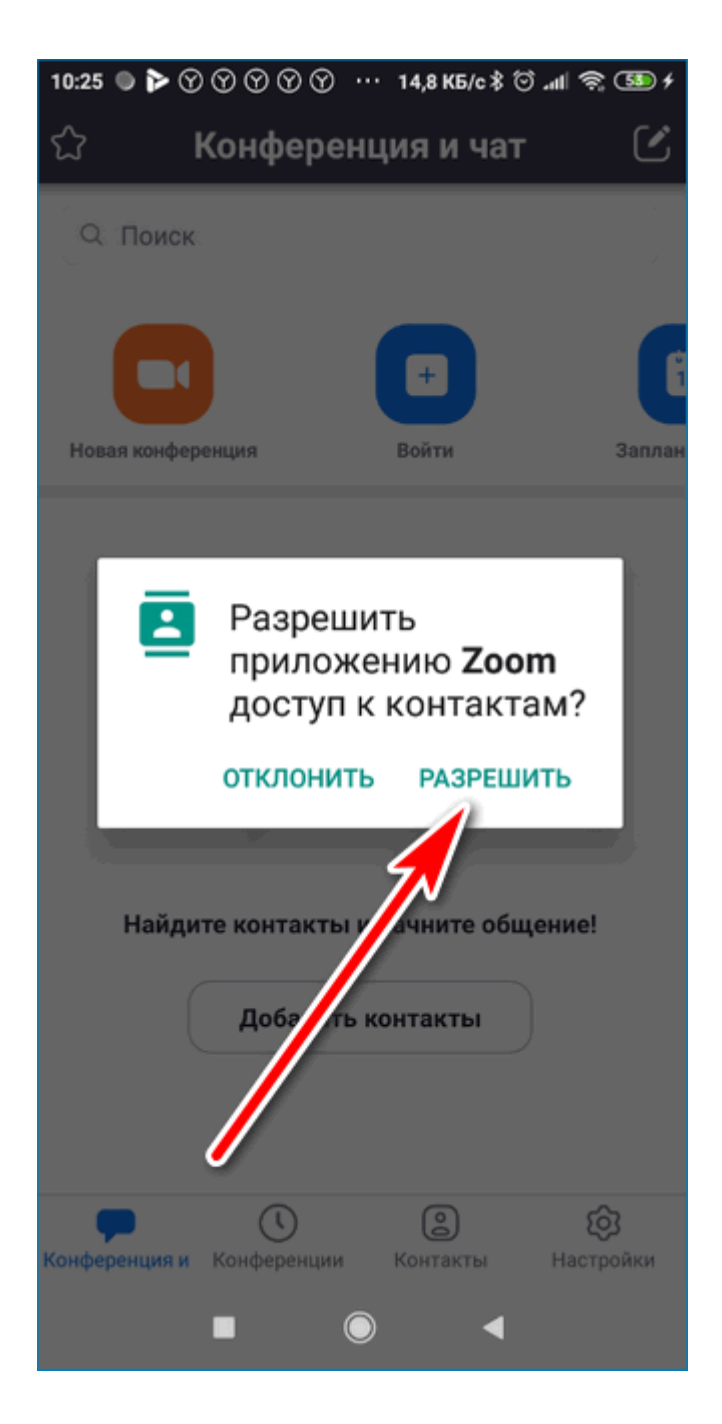

Скачать Zoom через Google Play можно бесплатно. Русский язык активируется автоматически. К недостаткам можно отнести высокое потребление интернет-трафика. При работе через телефон лучше подключиться к сети WiFi.